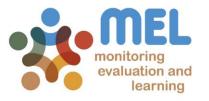

# How to revise Milestones for the yearly Research Program Planning

Learn how to revise or propose new Milestones in MEL

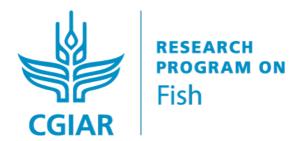

LED BY

IN PARTNERSHIP WITH

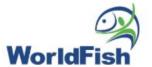

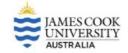

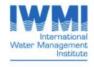

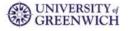

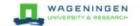

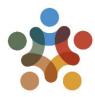

#### Go to mel.cgiar.org and login to your account

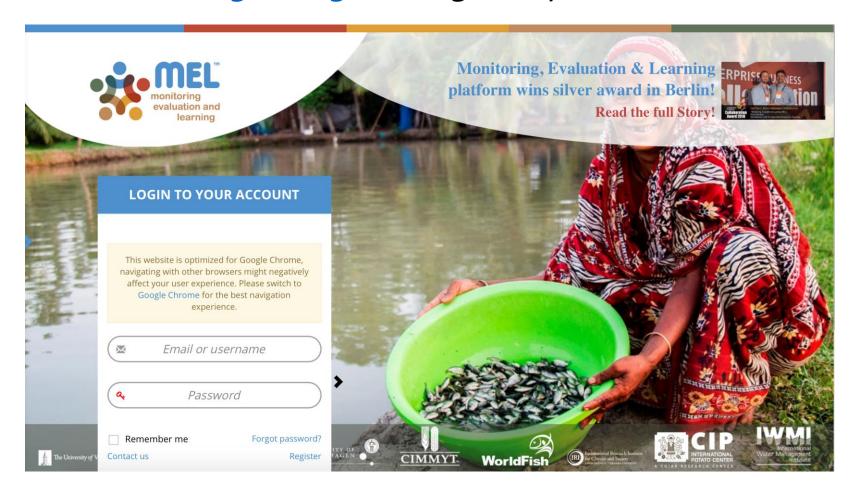

Use your email and password to login

Click on «Forgot password?» if you need to change your credentials

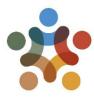

#### Before you start

#### Remember that:

- 1) Only Flagship Leaders and Cluster leaders and co-leaders may review the Milestones of the Flagship and Cluster(s) under their responsibility.
- 2) The "Milestones" section will only appear in their pages.

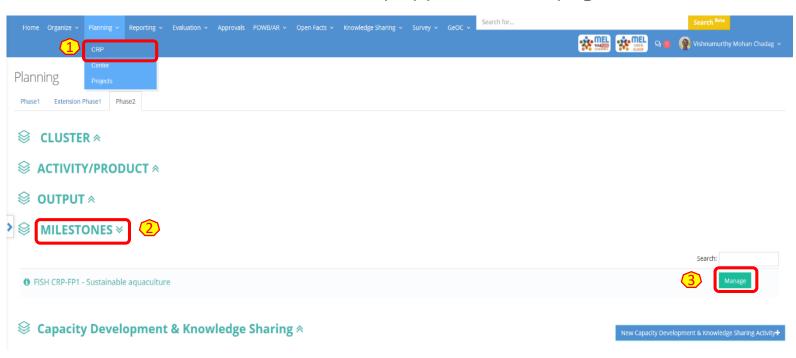

Follow the steps 1 to 3 to access the Milestones revision module:

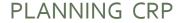

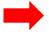

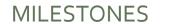

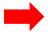

MANAGE

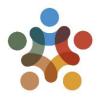

## Click on «See Milestones» under the Outcome of interest to access all the Milestones for that Outcome.

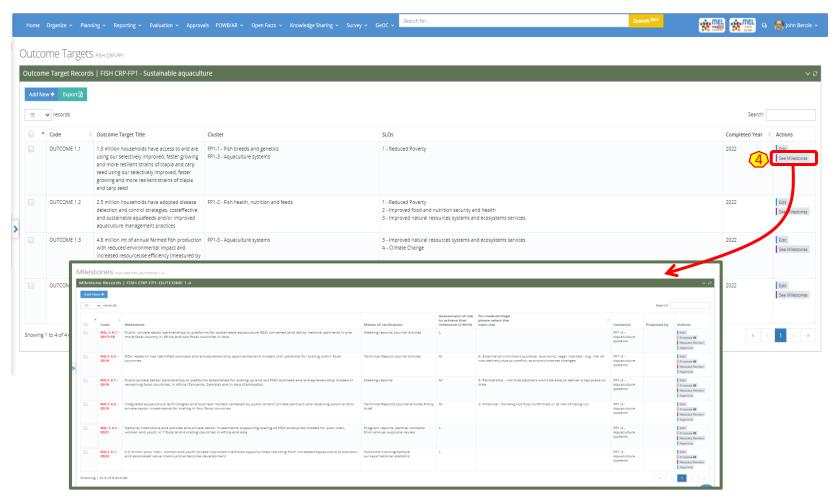

This step (4) will bring you to a new page where you can visualize all Milestones. While the past ones have been updated as per previous POWB, the future Milestones (2021 &2022) are the original extracted from the PIM Table in the CRP proposal. You may review these for the next year's planning.

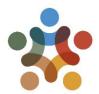

# Option 1: Once on the Milestones page you can revise existing Milestones for next year's planning

(Step **5-a.1**): The «Propose» button will allow you to review the Milestones, i.e. modify the existing one by changing or further specifying some of its content.

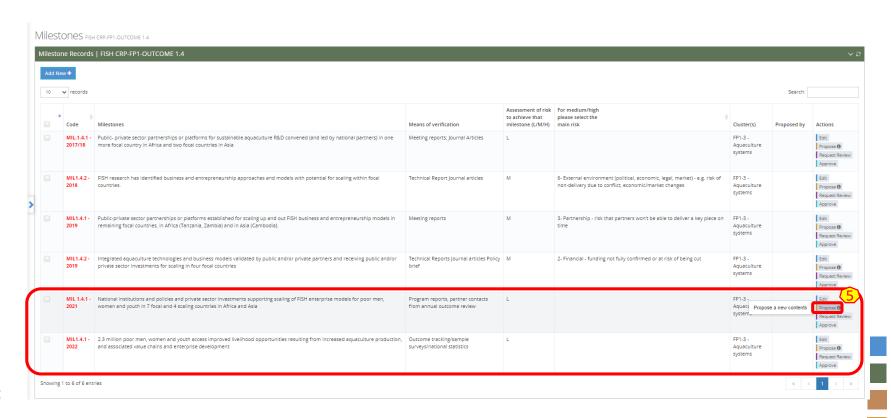

6

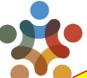

#### Complete the fields in red as per proposed change

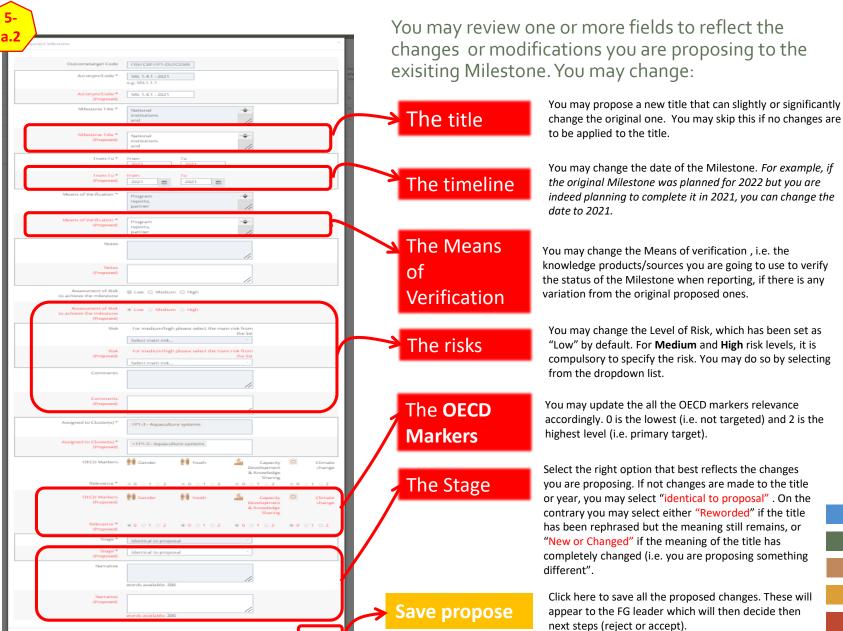

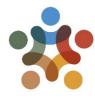

on MEI

How to revise the Milestones

# Option 2: Once on the Milestones page you can add new Milestones for next year's planning.

(Step 5-b.1): «Add New» will allow you to add a new Milestone, which is not present in the list (i.e. not in the original proposal document).

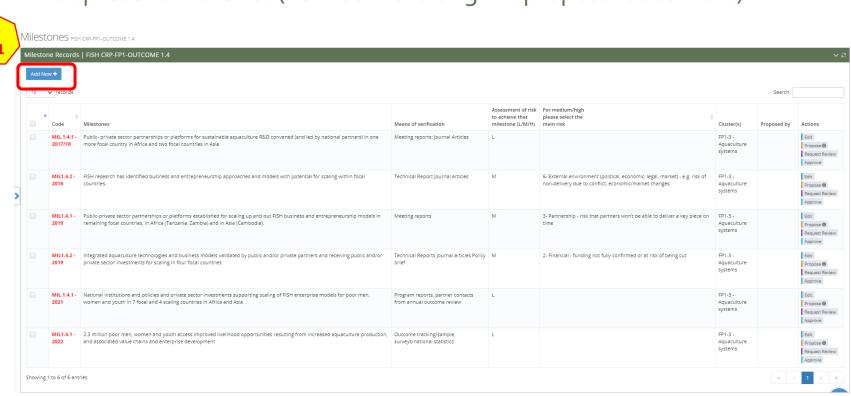

8

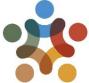

Complete the fields in red as per new proposed Milestone

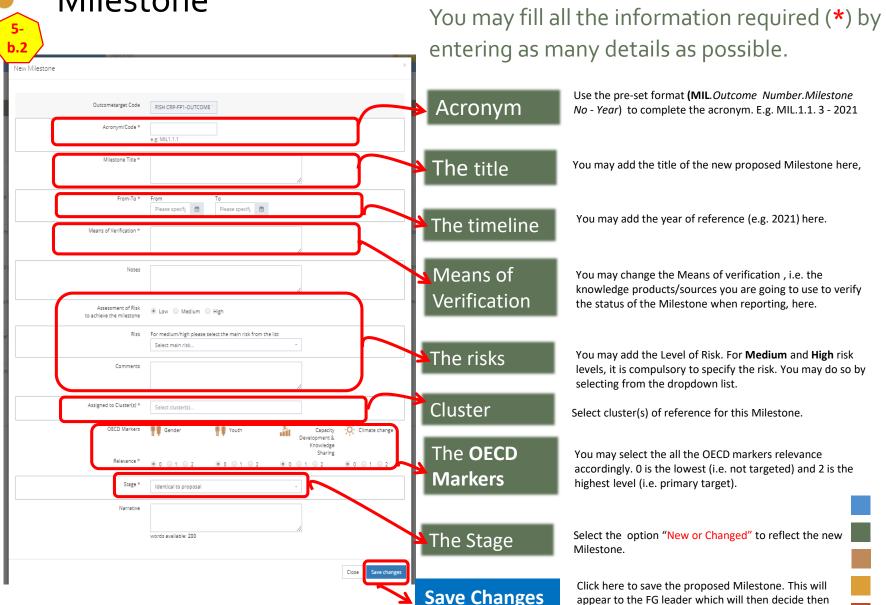

next steps (reject or accept).

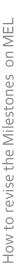

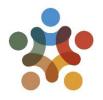

# After proposing changes to an existing Milestone or adding a new one, click on «Request Review»

This will notify the Flagship leader and other selected team members (if any) of the changes performed. The Flagship leader may then review the Milestone and complete the final actions accordingly.

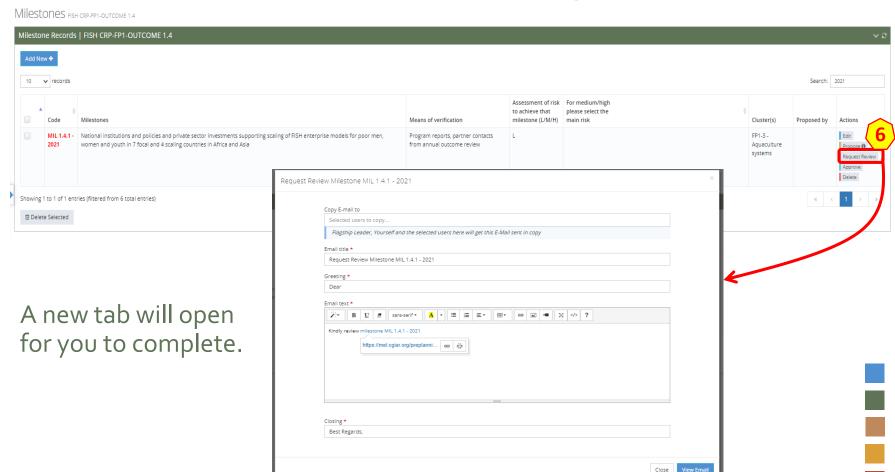

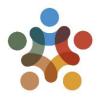

### Complete the fields in \* with the necessary information

Use this tab (7) to prepare the email to be sent to the Flagship Leader (automatically selected). You may add more people in copy through the «Copy E-mail to». Then click on « View Email» (8) to see a preview of the email that the Flagship leader and those in copy (if any) will receive.

|           | nail to |             |                   |          |            |            |           |         |      |     |   |   |  |
|-----------|---------|-------------|-------------------|----------|------------|------------|-----------|---------|------|-----|---|---|--|
|           |         | rs to copy. |                   |          |            |            |           |         |      |     |   |   |  |
| Flags     | hip Lea | der, Your   | self and the sel  | ected us | ers here w | ill get th | is E-Mail | sent in | сору |     |   |   |  |
| Email tit | le *    |             |                   |          |            |            |           |         |      |     |   |   |  |
| Reque     | st Revi | ew Milesto  | one MIL 1.4.1 -   | 2021     |            |            |           |         |      |     |   |   |  |
| Greeting  | *       |             |                   |          |            |            |           |         |      |     |   |   |  |
| Dear      | ,       |             |                   |          |            |            |           |         |      |     |   |   |  |
| Email te  | vt ±    |             |                   |          |            |            |           |         |      |     |   |   |  |
| ×-        | В       | U =         | sans-serif ▼      | A        | I≡ I≡      | Ξ.         |           | 69      | ai N | . 5 | ζ | ? |  |
| Kindly    |         | ^_          | MIL 1.4.1 - 2021  |          |            |            |           |         |      |     |   |   |  |
|           |         | https://me  | l.cgiar.org/prepl | anni     | ල          |            |           |         |      |     |   |   |  |
|           |         |             |                   |          |            |            |           |         |      |     |   |   |  |
|           |         |             |                   |          |            |            |           |         |      |     |   |   |  |
|           |         |             |                   |          |            |            |           |         |      |     |   |   |  |
|           |         |             |                   |          |            |            | =         |         |      |     |   |   |  |
| Closing   |         |             |                   |          |            |            |           |         |      |     |   |   |  |
| Best R    |         | ,           |                   |          |            |            |           |         |      |     |   |   |  |
|           | -       |             |                   |          |            |            |           |         |      |     |   |   |  |

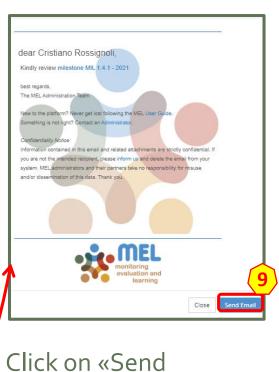

Email» (9) to complete the action.

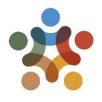

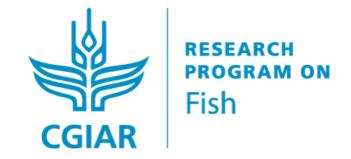

For more detailed information on how to use MEL please use the online quide

You need support? Chat with us no or send us and email no

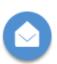

Thanks for using

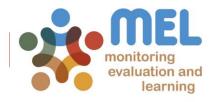

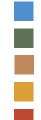